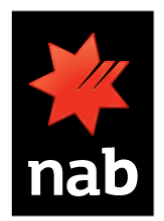

## **Create a new/ recurring bill payment**

- **1.** As an NAB customer, you will need to **login** to online banking.
- **2.** From the main menu, go to the **Bill Payment** section and click **New bill payment**.

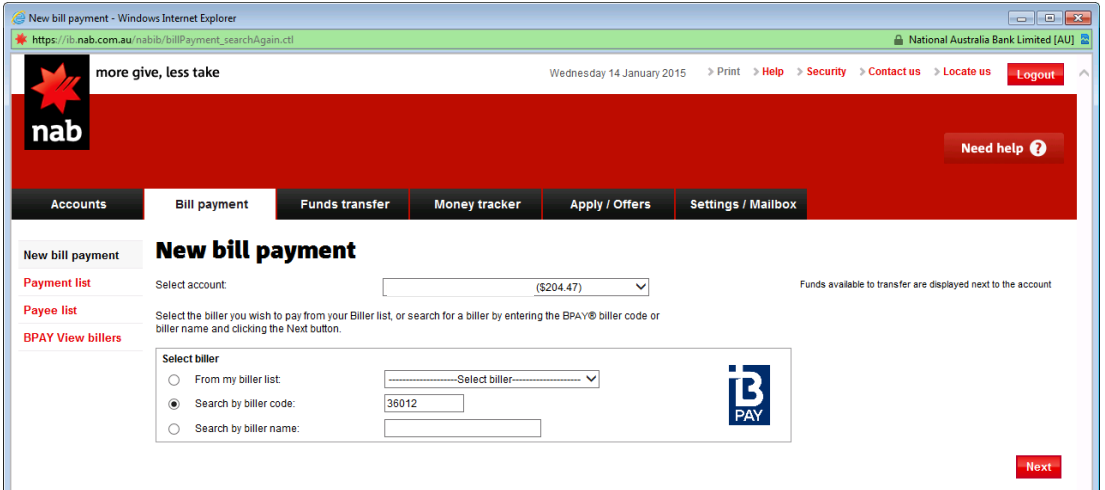

**3.** From the **Select account** drop-down list, select the account you want to make the payment from. Then either:

Select **From my biller list**.

- select **ALEXANDRINA COUNCIL 36012** from the drop-down list. A blank list is displayed if you have no billers saved and you will need to search for a biller.
- click **Next**.

Select **Search by biller code**

- enter 36012 in the field
- click **Next** to display a list of matching billers.
- click on the biller name **ALEXANDRINA COUNCIL 36012** to select the biller

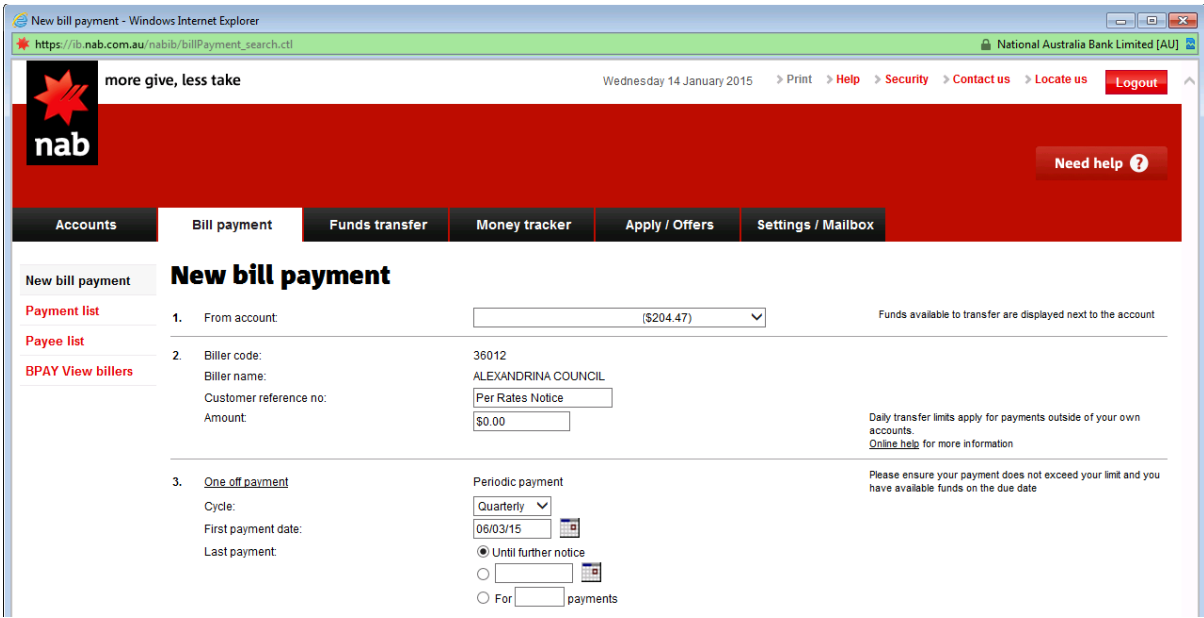

**4.** Enter the customer reference number (per rate notice) in the **Customer reference no.** field. If you've selected a pre-existing biller from your biller list, the customer reference number will automatically populate.

- **5.** Enter the **amount** you want to pay in the Amount field (for example, you would enter \$165.20 as 165.20).
- **6.** Select **Periodic Payment** and select **Cycle** eg. how often you want to make regular payment quarterly, weekly or monthly. Then set up your payment schedule by entering **First Payment Date** eg. 01/ 07/2014 and **Last Payment Date** eg. 30/06/2015.

## **7.** Click **Next.**

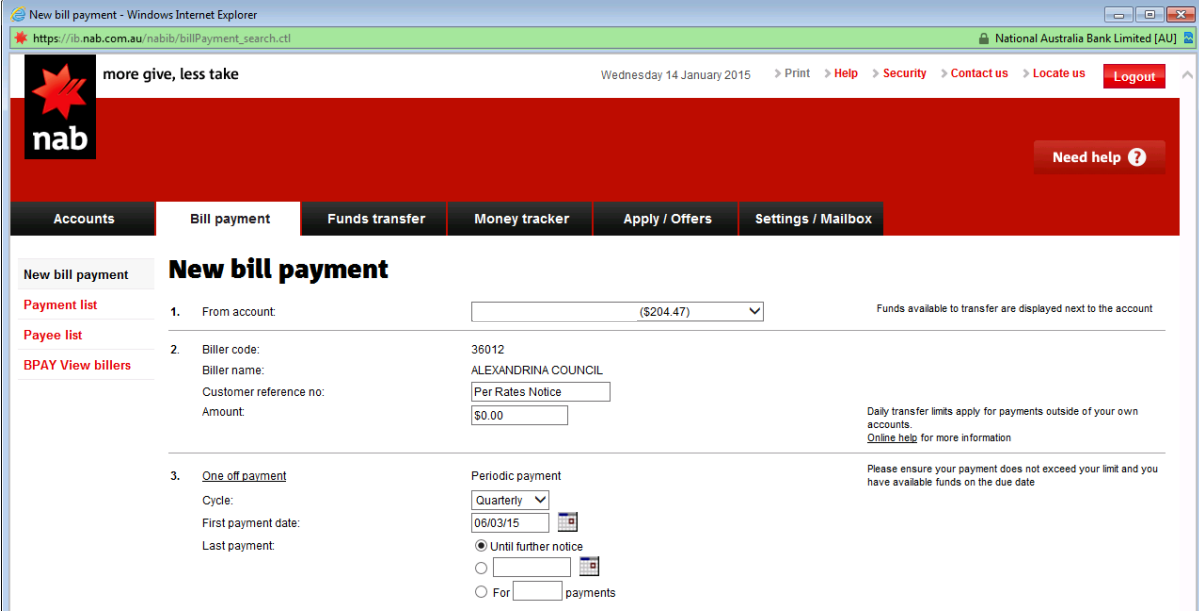

- **8.** Check that the payment details are correct on the **New bill payment confirmation** screen. The confirmation screen will indicate the method of authorisation (SMS code or internet banking password).
- **9.** Enter either your internet banking password or SMS code, as applicable.
- **10.** Click **Next**. The New bill payment acknowledgment screen displays with the details of your bill payment instruction.

Alternatively click:

- **Cancel** to cancel your instruction.
- **Back** and amend your instruction details.
- **Print** to print the acknowledgement details as a record of your payment.

Click **Add to biller list** to add this biller to your biller list if you wish to save the details for future payments.